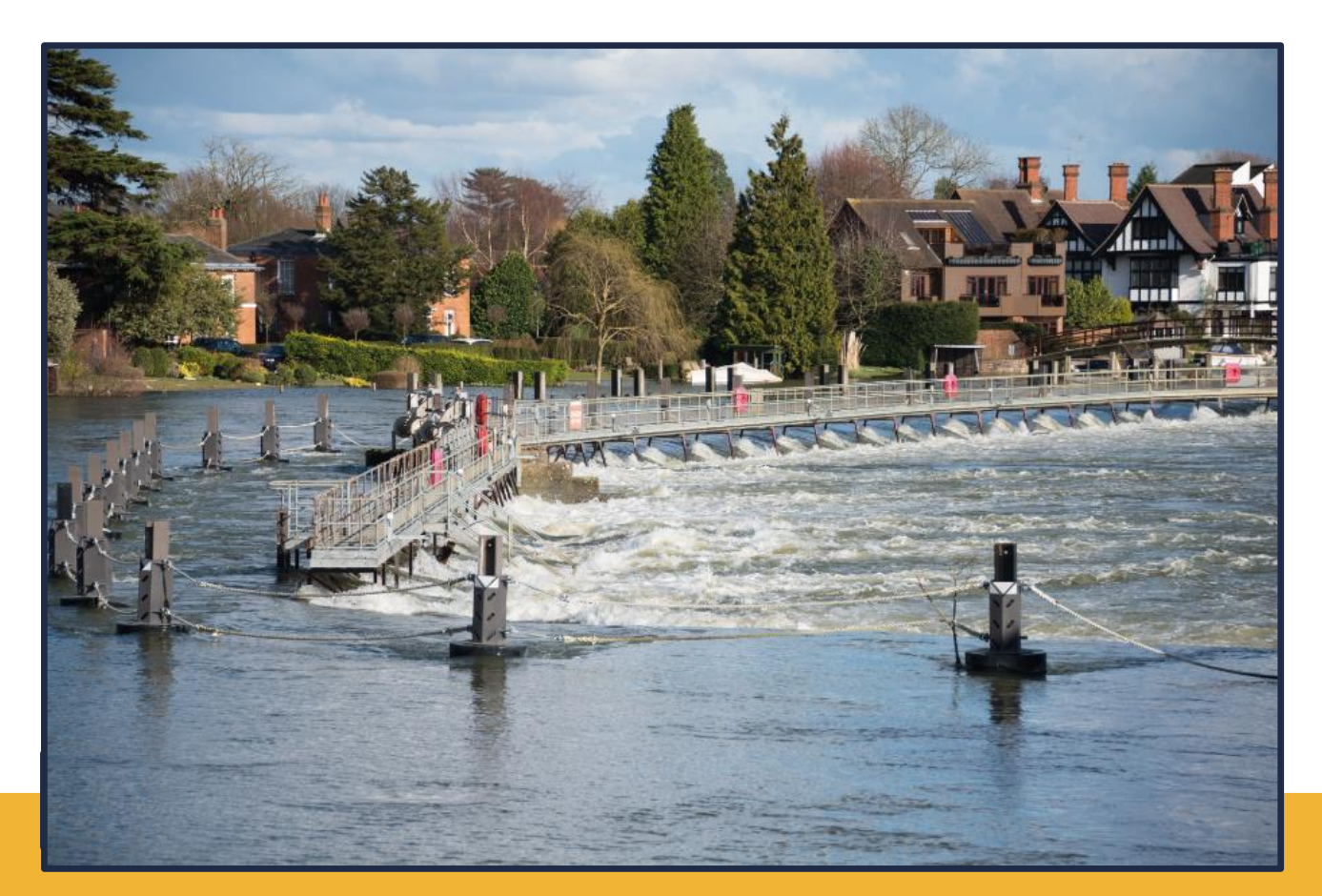

### Web Portal and Connectivity Guide Version 2.0

Effective from date of issue

February 2016 – SECOND RELEASE TO PARTICIPANTS

### **CONTENTS**

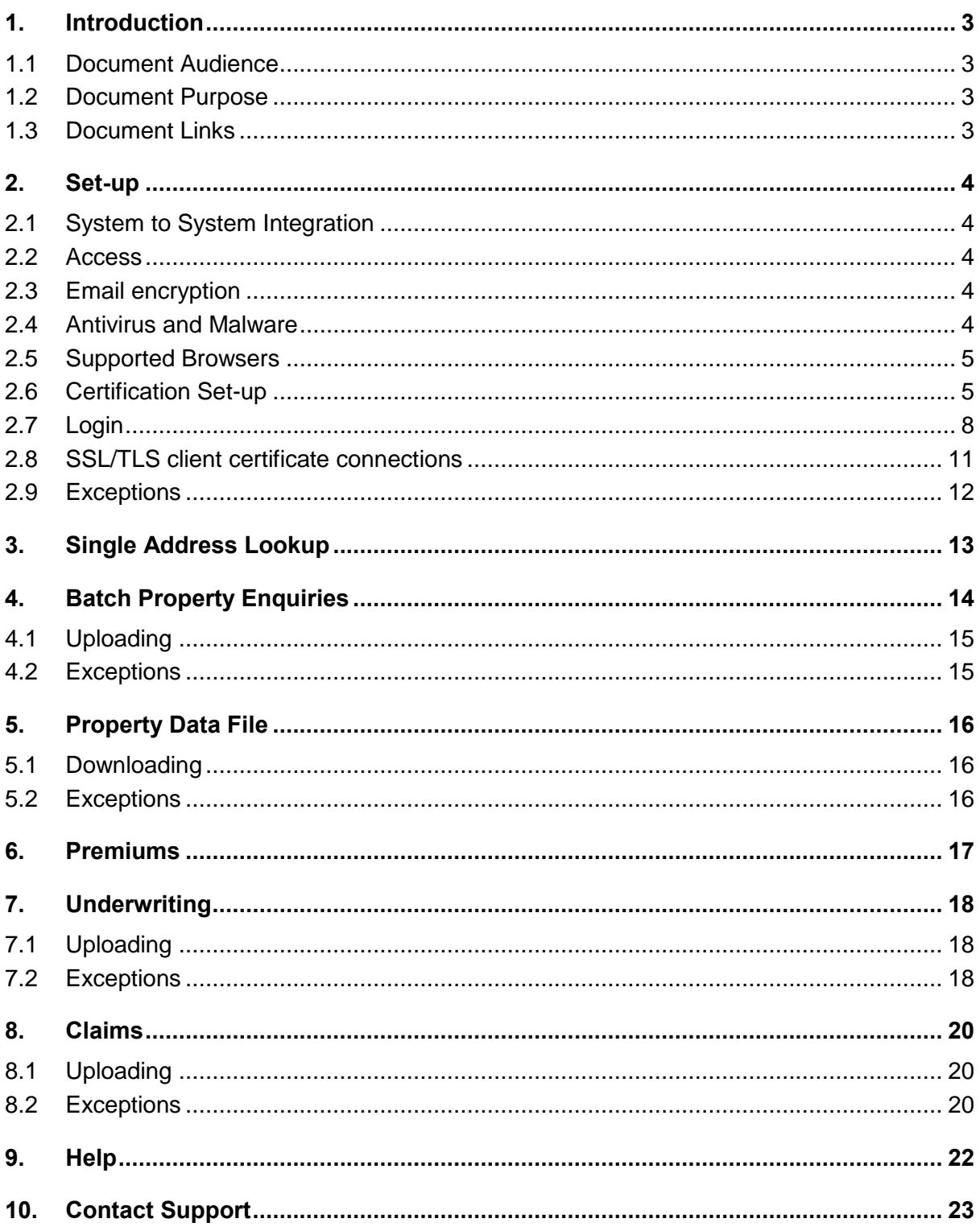

### <span id="page-2-0"></span>**1. INTRODUCTION**

The Flood Re Web Portal provides access to the Flood Re services for Bordereaux and Property Data Hub services which can be used without web service integration. This includes all services including the single address enquiry.

To access the Web Portal you will need to belong to an Industry Participant that has been through the On-boarding process.

The information captured within the On-boarding process determines the access levels that a user will have available to them. The Web Portal will require you to complete On-boarding user authentication processes prior to access being granted.

### <span id="page-2-1"></span>**1.1 Document Audience**

This document is for users belonging to an Industry Participant which has been through the On-boarding process.

### <span id="page-2-2"></span>**1.2 Document Purpose**

This document provides a step by step high level user guide for the intended users of the Flood Re Web Portal.

### <span id="page-2-3"></span>**1.3 Document Links**

Left intentionally blank.

### <span id="page-3-0"></span>**2. SET-UP**

### <span id="page-3-1"></span>**2.1 System to System Integration**

For further technical details related to connectivity of 'System to System' integration, please refer to your latest available Flood Re 'Technical Specification' document. This document provides the interface specifications.

#### <span id="page-3-2"></span>**2.2 Access**

To access the Flood Re Web Portal you are first required to have gone through the On-Boarding process, through which Flood Re authenticates your company and users. From here Flood Re Support will start the setup process.

There are 2 levels of access which can be provided as follows:

- **Property Service access this will be granted by default, as long as you have** successfully been through the authentication and On-Boarding process;
- Submit Bordereaux access this will be provided if in the 'On-Boarding Questionnaire Part 1' the option 'Yes' is chosen for "Are you ceding risks?", and you have successfully gone through the authentication and On-Boarding process.

Once the team has set the user up, they will receive three emails: one providing a new password, the second with an attached certificate, and the third with the certificate password.

The emails also contain a link to the Web Portal.

### <span id="page-3-3"></span>**2.3 Email encryption**

The security classification of Flood Re related data requires us to ensure all email communications are encrypted where the message could contain confidential information. As such all emails to and from @floodre-portal.co.uk will need to be encrypted. This will be achieved by Enforcing TLS Encryption (an industry standard) between the @floodreportal.co.uk email servers and those of participants in the Flood Re scheme. Each participant will be required to perform a number of simple configurations and tests to set up the encryption to ensure all email traffic between Flood Re and participants is encrypted. Details of IT messaging contacts will be requested and this would be considered a standard change to an IT email administrator however guidance can be provided as part of on-boarding."

### <span id="page-3-4"></span>**2.4 Antivirus and Malware**

Please check with your IT team that the Antivirus and Malware software you use will allow for JSON, as this can cause issues when using the portal if your antivirus/malware is not configured correctly.

#### <span id="page-4-0"></span>**2.5 Supported Browsers**

The Web Portal supports the following browsers. If you are using any older versions or an alternative browser you may have issues using the portal. We recommend updating/changing your browser to one of these:

- Internet Explorer (IE) 10, 11. (Please note IE 9 and below will not work).
- Chrome 44, 45, 46
- $\blacksquare$  Firefox 40, 41, 42

To check your version open your browser and find Settings – Help and about – About IE/Chrome/Firefox. On each browser the Help and about will be found slightly differently.

**IE Compatibility Mode** - If you are using IE and the website does not appear as expected, such as the login and password box not appearing, an 'Access Denied' message, or images not showing up you can switch to compatibility mode. To turn this on/ off:

- 1. If the compatibility view icon appears next to the address bar, click this icon to turn on/ off.
- 2. In IE10 click the 'Tools' menu tab, then click 'Compatibility View' to enable it.
- 3. In IE11 click the 'Tools' icon, then click 'Compatibility View settings'. The website address you're on should automatically appear in the 'Add this website' text box. Now click 'Add' and the website should get added to the 'Websites you've added to Compatibility View'.'

#### <span id="page-4-1"></span>**2.6 Certification Set-up**

On the email that includes an attached certificate, you must double click on the attachment and click 'open', please note that this user guide has been created using Windows 8, other operating systems may differ in appearance and instructions, however the details should remain the same.

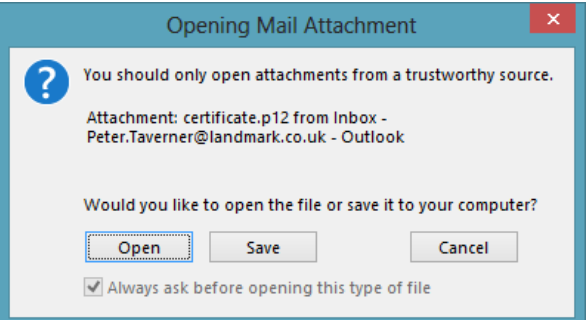

Follow the on screen instructions. All options and details should default, except the password. This procedure is shown in the illustrations here and overleaf –

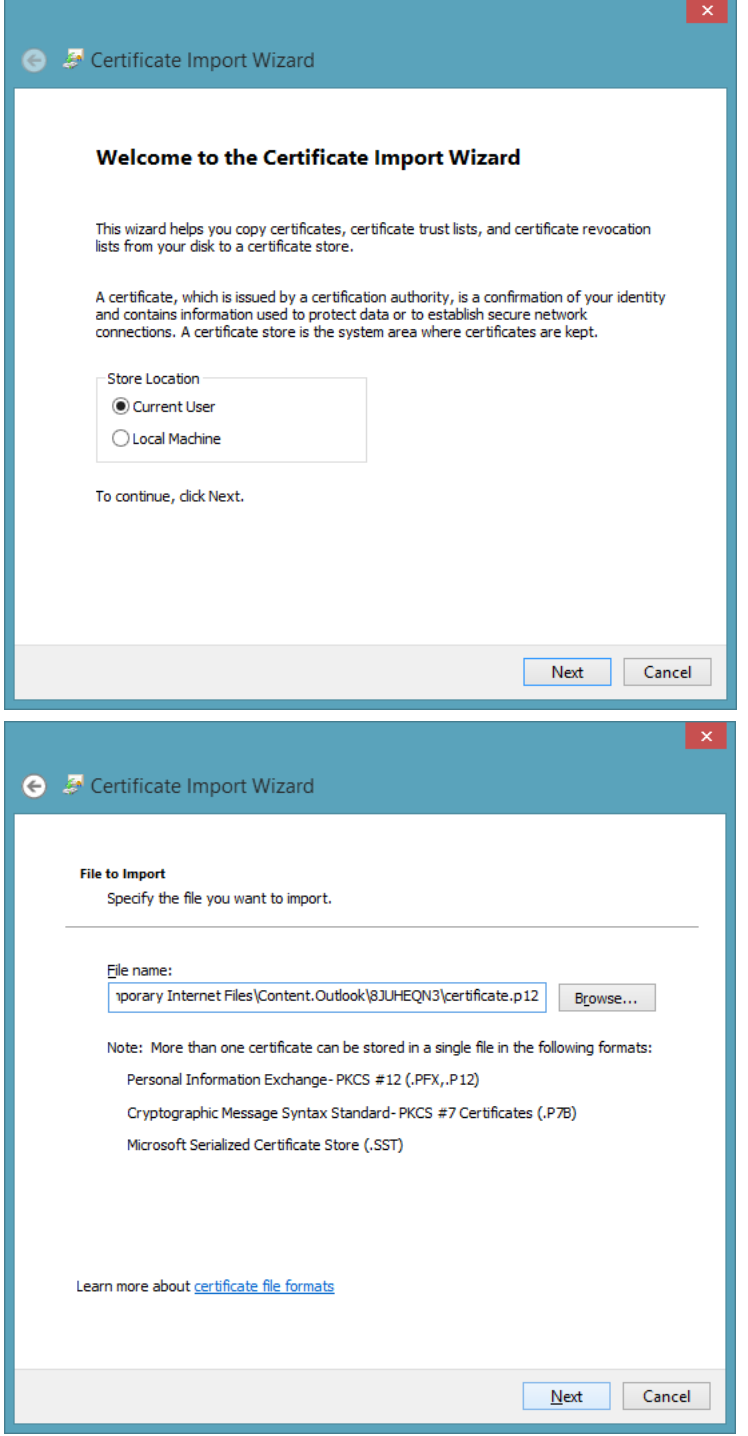

Enter the Certification password as received in the email -

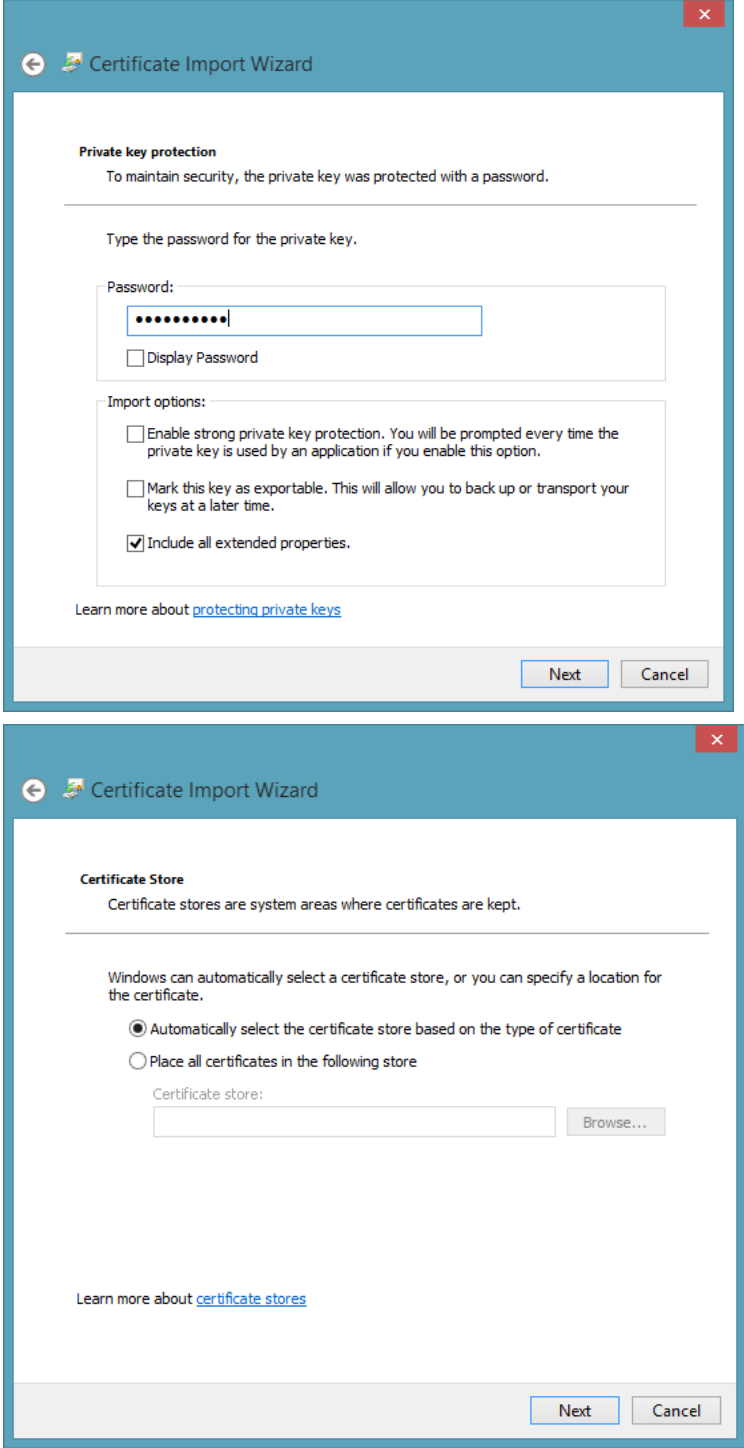

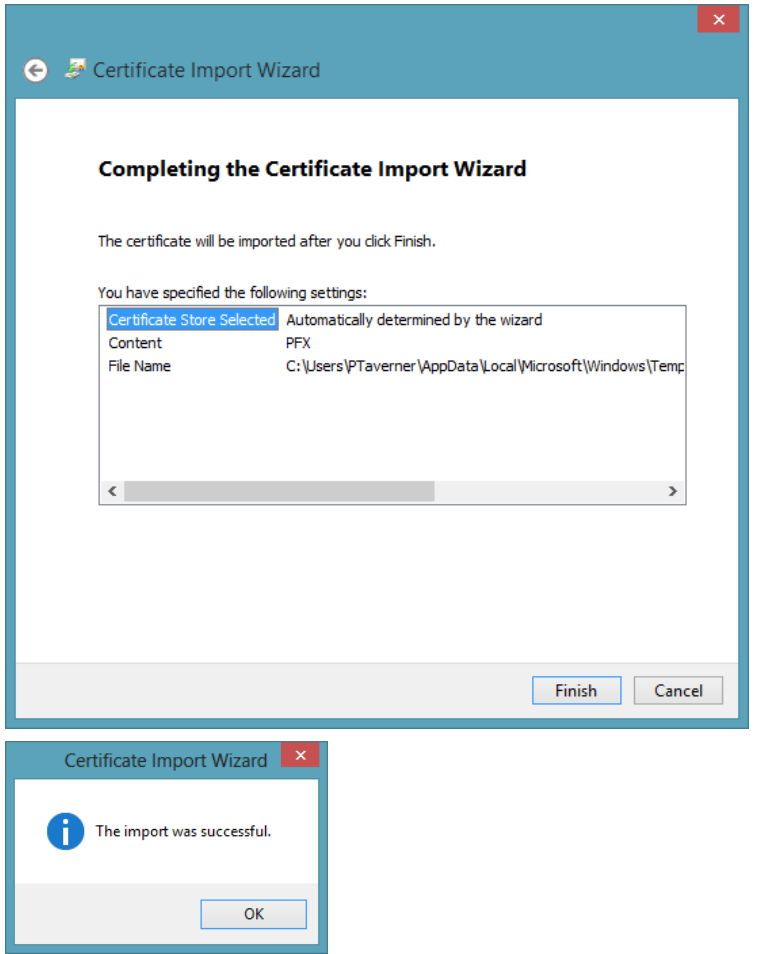

Important - You are required to restart your browser for the Certification update to take effect.

#### <span id="page-7-0"></span>**2.7 Login**

The email with your Portal password also includes the address for the portal.

If your Certificate has not been installed correctly you will see this error message when trying to login (or please see '2.5 Exceptions' below) –

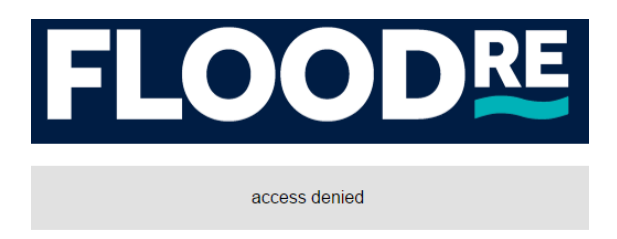

The first time you try to access the portal you will be presented with the following option: Click ok -

#### **Chrome**

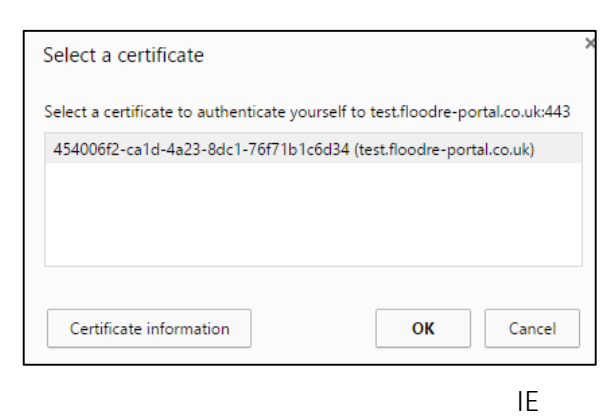

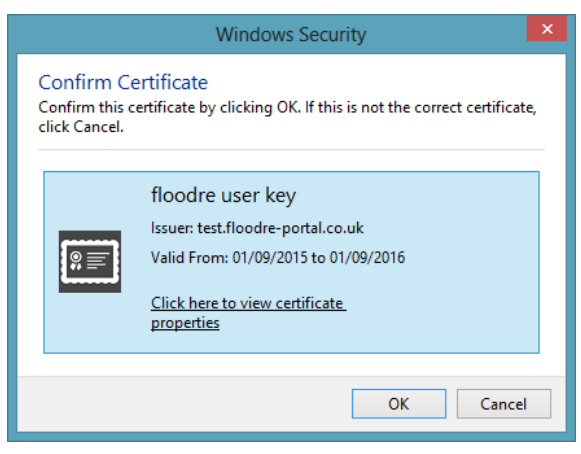

Each subsequent time you access the portal your browser should remember which certificate to use. Internet Explorer, FireFox and Chrome all require you to manually import this certificate. The process by which you do this may differ slightly between browsers but fundamentally will be the same. Such as the following for Firefox -

#### Go to Firefox Options

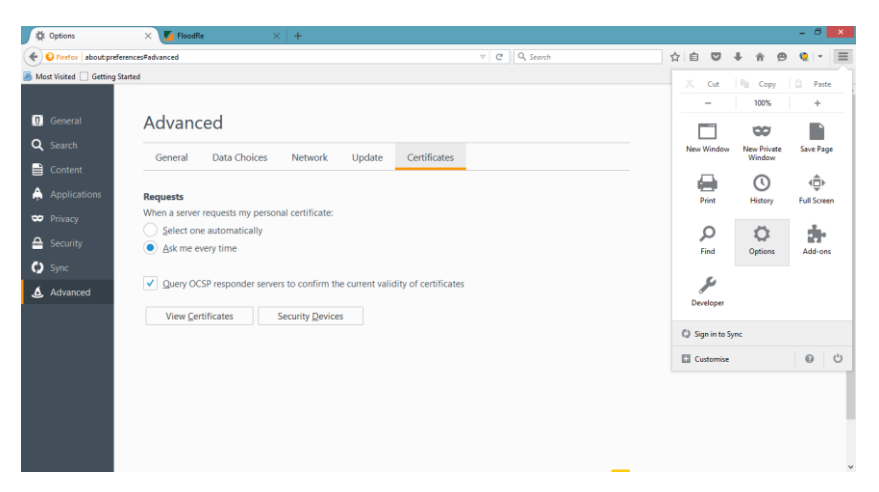

Click on 'Advanced' on the left of the screen, then the 'Certificates' tab

Click on 'View Certificates'

Then on 'Import' and browse to find your certificate (you will need to copy the certificate attached to the email to a location before doing this).

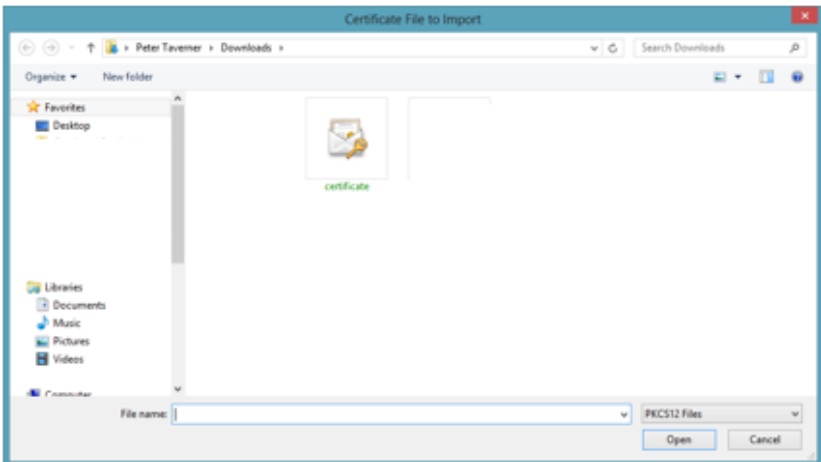

Click OK and you are done. Now when you go to the login screen you will see the following screen, click OK -

#### **Firefox**

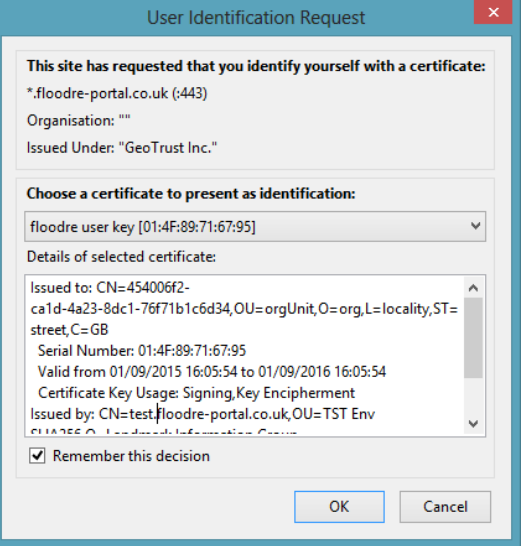

When logging in to the portal enter the email address that your password has been sent to, and the related password -

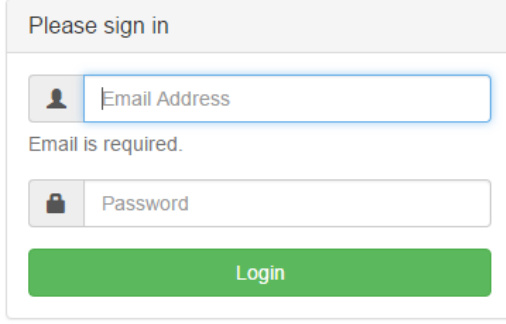

#### **Document Name**: Web Portal and Connectivity Guide Version 2.0

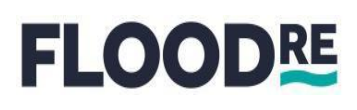

#### Your starting screen should look like this -

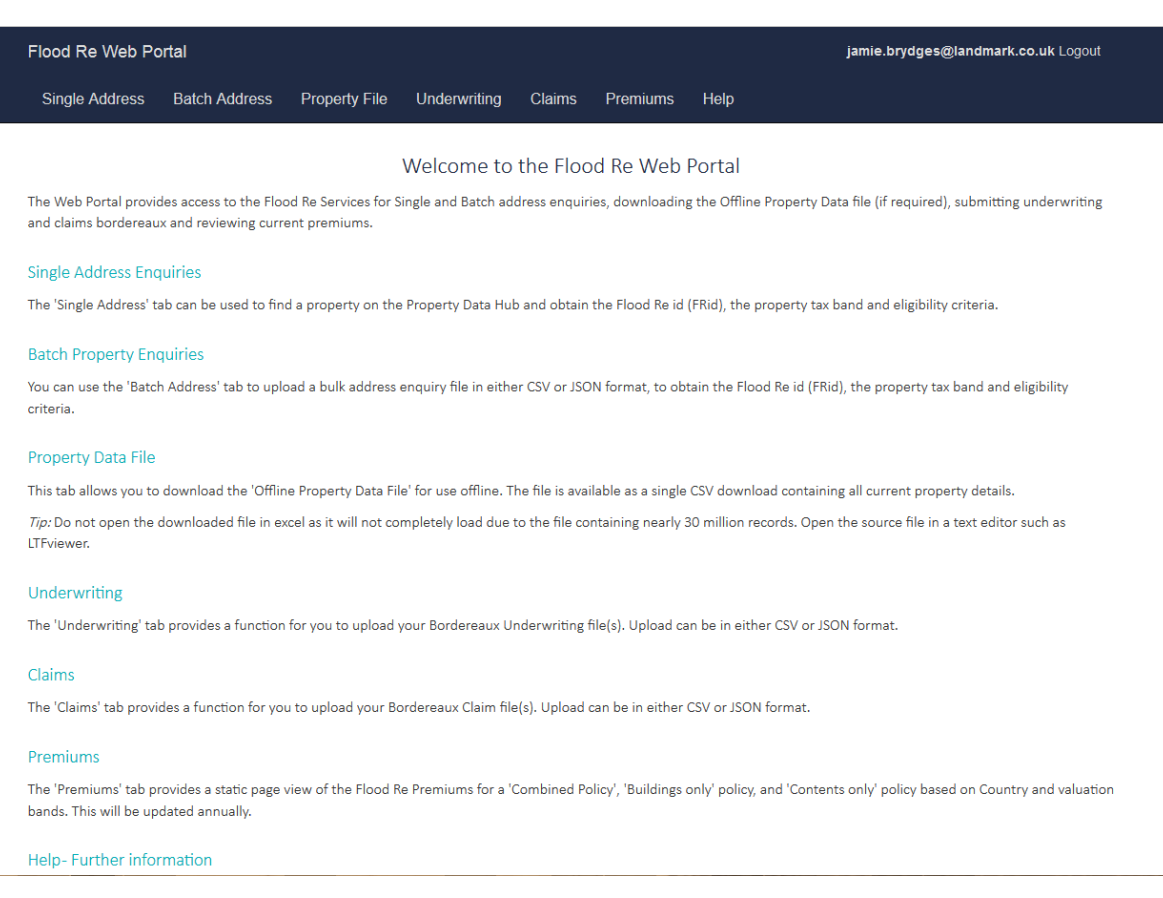

After logging in, the user lands on the Landing page. Please note you will need to navigate around the portal by using the section titles.

#### **Please note: There is a 30 minute logout period when you are not using the Portal.**

#### <span id="page-10-0"></span>**2.8 SSL/TLS client certificate connections**

If you get a message of 'Access Denied' at login, and you have ensured the Certificate has been correctly installed, it may be related to your 'SSL/TLS client certificate connections not allowing the deep packet inspection by Proxies' further explanation of this can be found at: [http://bluecoat.force.com/knowledgebase/articles/Solution/AfterupgradingtoSGOS65youarenol](http://bluecoat.force.com/knowledgebase/articles/Solution/AfterupgradingtoSGOS65youarenolongerabletousedetectprotocolsslnotobypassSSLInterception2) [ongerabletousedetectprotocolsslnotobypassSSLInterception2](http://bluecoat.force.com/knowledgebase/articles/Solution/AfterupgradingtoSGOS65youarenolongerabletousedetectprotocolsslnotobypassSSLInterception2)

The solution is to contact your IT team to have them disable the SSL packet inspection/interception for the Flood Re website (see below list) on your outbound proxy and possibly also within your load Antivirus web proxy if such a product is being used by your organisation ( e.g. AVG Internet Security – Web Shield )

[https://ote.floodre-portal.co.uk](https://ote.floodre-portal.co.uk/)

[https://www.floodre-portal.co.uk](https://www.floodre-portal.co.uk/)

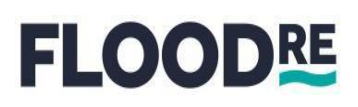

#### <span id="page-11-0"></span>**2.9 Exceptions**

For any other issues you can call the Operational Service Desk on 0330 024 3131, this number will also be included on all of the related emails.

There is a 30 minute logout period when you are not using the Portal.

### <span id="page-12-0"></span>**3. SINGLE ADDRESS LOOKUP**

You can use the 'Single Address' tab to perform single address lookups. Here you can search for an address using the FRid, UPRN, PAF UDPRN or address. It should be noted here that address searches will only yield a result if there is a one-to-one match. The page only displays a single address result therefore if there is a many-to-one match you will be asked to provide more information to identify a discrete property. For example, if you enter only a postcode, as most postcodes are linked to many addresses, when you press search you will be prompted to enter more information as a single address cannot be identified from a postcode (there are a few exceptions to this rule where a postcode will map to an individual address though). The page looks like this:

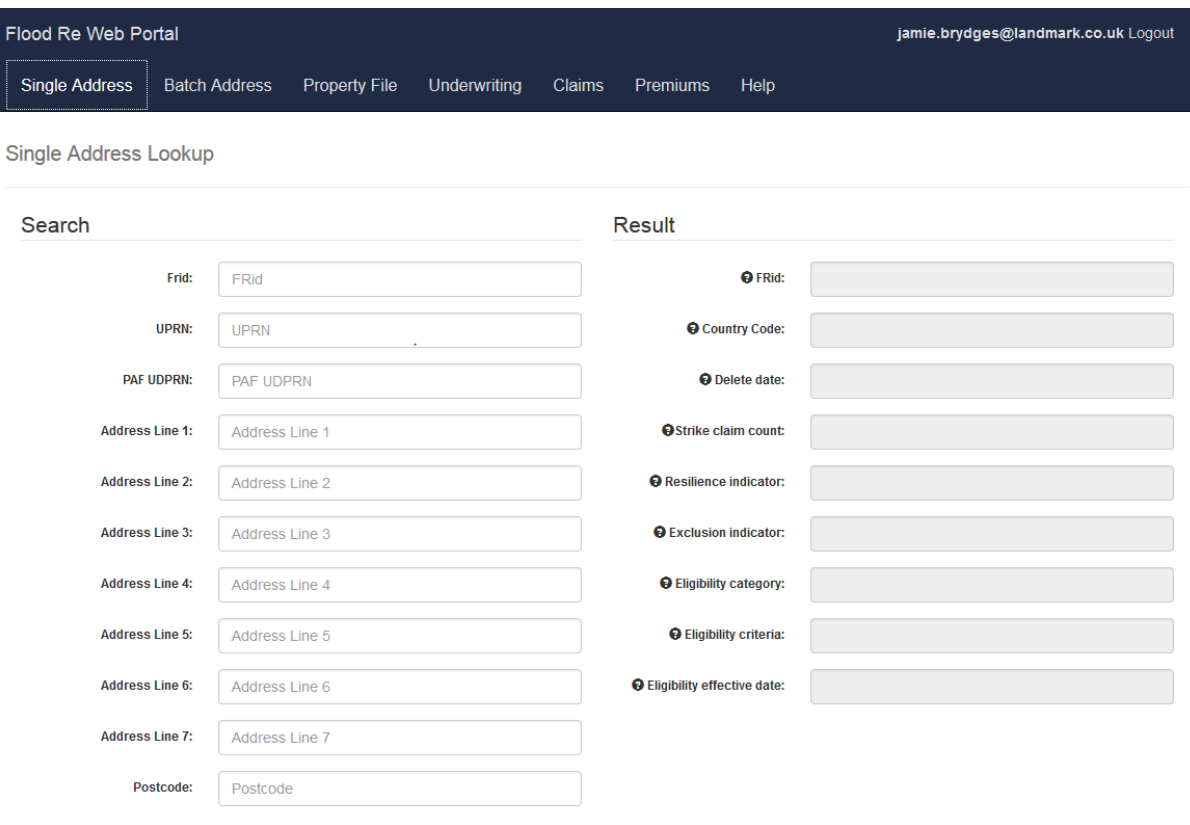

Q Search Clear

### <span id="page-13-0"></span>**4. BATCH PROPERTY ENQUIRIES**

You can use the 'Batch Address' tab to upload a bulk address enquiry file in either CSV or JSON format. This allows an authorised user to upload a file to be matched with a FRid.

The user will be able to view files from the last 24 hours, and up to 30 days old by clicking on the dropdown 'Show enquiries from the last', as you can see here -

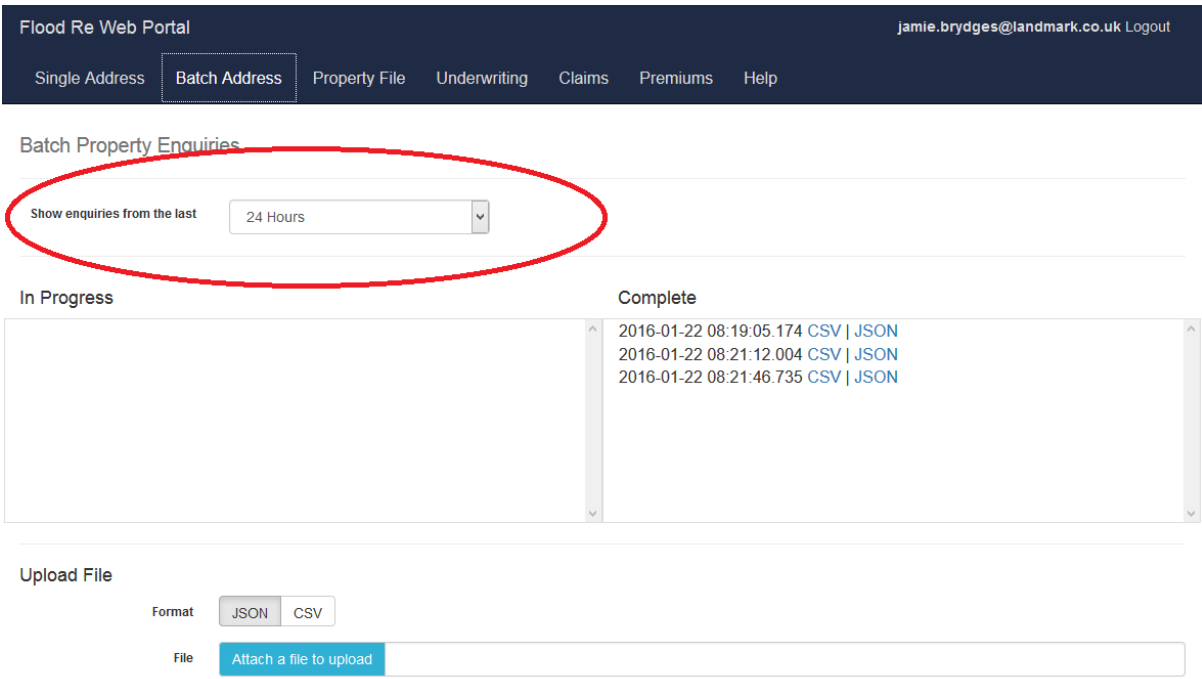

#### DRE F LOOI

### <span id="page-14-0"></span>**4.1 Uploading**

You will need to choose which format the file you are uploading is in; you can choose JSON or CSV.

Click on '**Attach a file to upload**' and choose the file you wish to upload from the folder/drive you have it saved in -

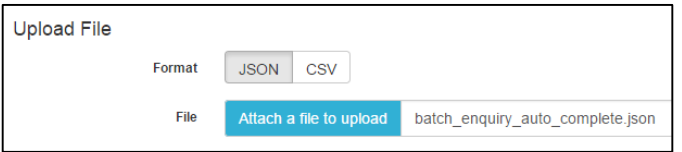

Then click on the upload icon illustrated, which should be followed by the following Thank you message, again illustrated below.

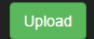

Thank you, your Batch Address Enguiry has been received and is being processed.

The file will then appear in the 'In Progress' table illustrated below.

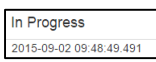

Once the file has completed it will move over to the 'Complete' table illustrated -

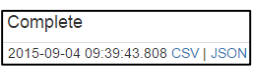

Here you can click on the format (CSV or JSON highlighted blue) you would like to download the completed file, which will set off the download.

#### <span id="page-14-1"></span>**4.2 Exceptions**

If the file is not JSON or CSV you will not be able to upload it and will receive an error message, such as the following illustration -

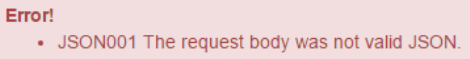

In the event that the file cannot complete the matching process, it will go into a queue to be manually matched by Flood Re Support. After this process your file should appear in the 'Complete' table.

### <span id="page-15-0"></span>**5. PROPERTY DATA FILE**

The 'Property File' tab allows authorised users to download the 'Offline Property Data File' for use offline.

<span id="page-15-1"></span>The file is available as a single CSV download containing all current property details.

#### **5.1 Downloading**

To download the file click the **button**, which will start the download process.

Depending on your browser choice, you will see the download progress in slightly different ways (We have used 'Chrome' for this user guide).

A pop-up will appear; you may be required to unblock this by clicking the icon in the browser address bar, and choosing '**Allow Pop-up**'. Then click on '**Show all downloads**'. A new tab/window will open, as illustrated here –

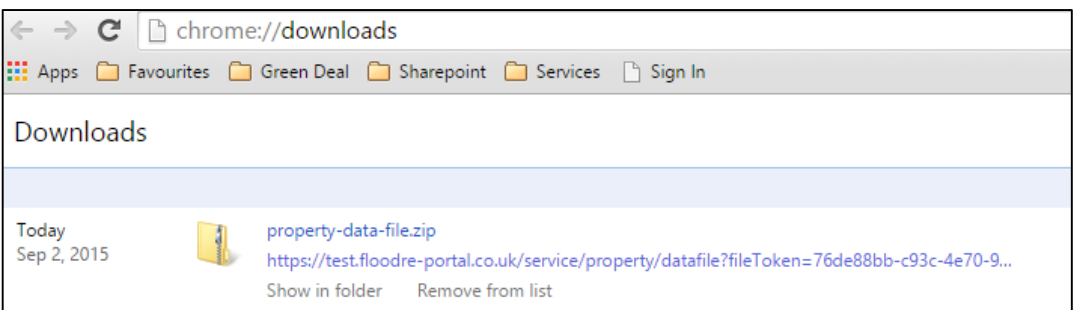

Once the file has successfully downloaded you can open it and work on it as required.

Due to the size of the file you cannot open it in Excel, you must unzip or save to a local drive, and open with a tool such as LTFviewer (this can be downloaded free by searching online).

### <span id="page-15-2"></span>**5.2 Exceptions**

Please note that the file is large (at the point of creating this document just under 1.4GB), therefore it can take several minutes to download.

If opened in Excel at its current size it will not completely load, due to the file containing more than 1,048,576 rows or 16,384 columns. To fix this problem, open the source file in a text editor such as LTFviewer as mentioned above.

### <span id="page-16-0"></span>**6. PREMIUMS**

The 'Premiums' tab provides a view for authorised industry participants, it provides a view of the premiums for 'Combined Policy', 'Buildings Policy', and 'Contents Policy' based on Country and valuation bands: this is a static page.

You can find general information on the publicly available website: [www.floodre.co.uk](http://www.floodre.co.uk/)

The Premiums static page appears as illustrated below –

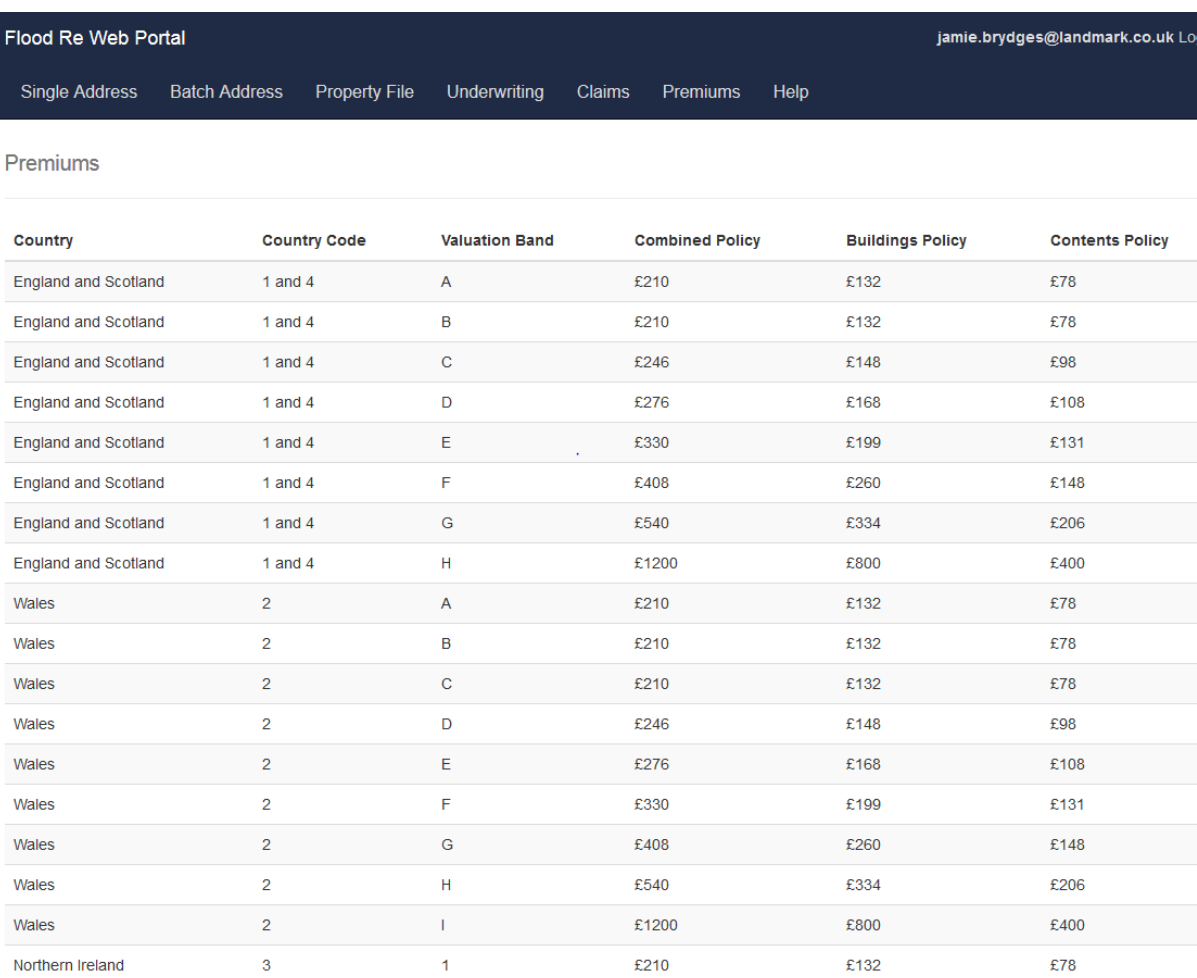

### <span id="page-17-0"></span>**7. UNDERWRITING**

The 'Underwriting' tab provides a function for authorised users to upload their Bordereaux Underwriting file(s).

### <span id="page-17-1"></span>**7.1 Uploading**

To upload a file it must first be in either JSON or CSV format. Choose on screen the one appropriate to your file.

Then select the Month and Year that the information relates to, and the version for which you are uploading e.g. first time you upload a file it should be version 1, the second time it should be 2 (if the first version was accepted and you are adding additional policies for the month), and so on…

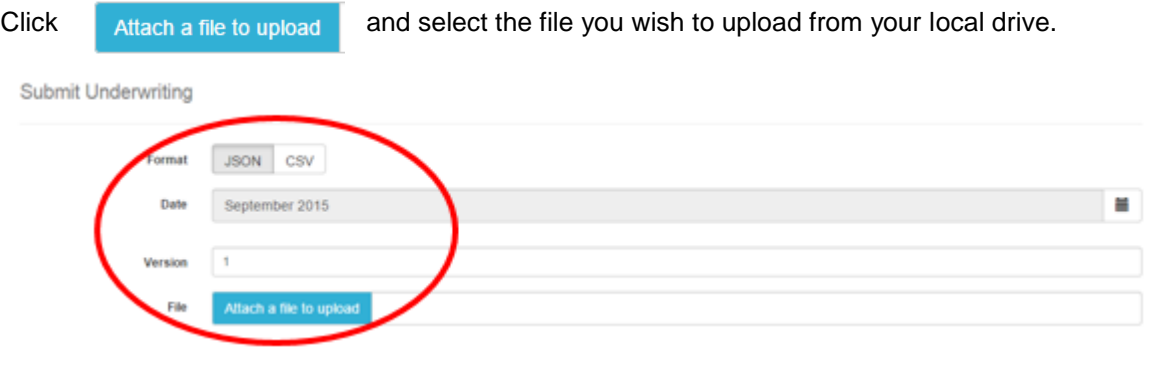

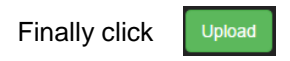

You will then receive a 'Complete' message or an 'Error!' Message.

### <span id="page-17-2"></span>**7.2 Exceptions**

There are many potential errors when uploading these files: these include:

- **i** if the incorrect format is chosen;
- **i** if the incorrect date is chosen;
- $\blacksquare$  if the incorrect version is chosen;
- **i** if the file is not an Underwriting file.

#### Some examples of error messages below:-

#### Error!

• CSV0007 The CSV has the wrong number of columns in first line. (Should be 79 but was 1)

#### Error!

- month url URL value September for field month does not match value June in the request body
- version url URL value 1 for field version does not match value 36 in the request body

There are many more, based on the business rules, which you may need to consult, although the Error messages shown should be clear enough to provide you with the relevant information to be aware of the cause(s) of the error(s).

### <span id="page-19-0"></span>**8. CLAIMS**

The 'Claims' tab provides a function for authorised users to upload their Bordereaux Claim file(s).

#### **8.1 Uploading**

<span id="page-19-1"></span>To upload a file it must first be in either JSON or CSV format. Choose on screen the one appropriate to your file.

Then you can select the appropriate Month and Year that the information relates to.

And the version for which you are uploading e.g. first time you upload a file it should be version 1, the second time it should be 2 (if the previous version was accepted as long as the next month's bordereau has not been received and validated), and so on…

Click attach a file to upload and select the file you wish to upload from your local drive:

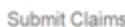

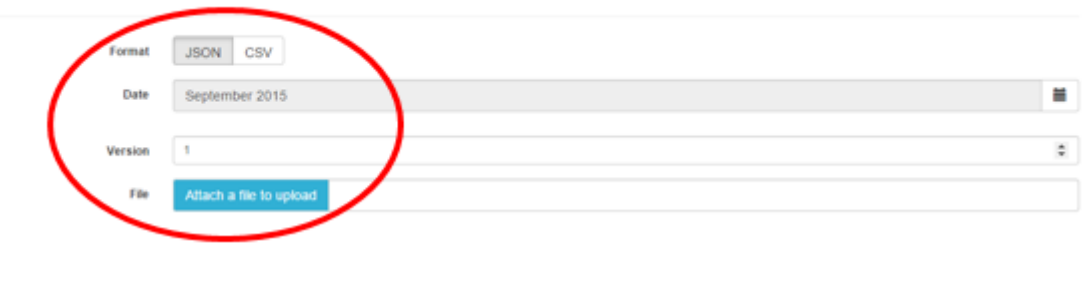

Finally click Upload

You will then receive a 'Complete' message or an 'Error!' Message.

#### <span id="page-19-2"></span>**8.2 Exceptions**

There are many potential errors when uploading these files: these include:

- **i** if the incorrect format is chosen;
- **i** if the incorrect date is chosen;
- $\blacksquare$  if the incorrect version is chosen:
- $\blacksquare$  if the file is not a Claims file.

Some examples of error messages are below:-

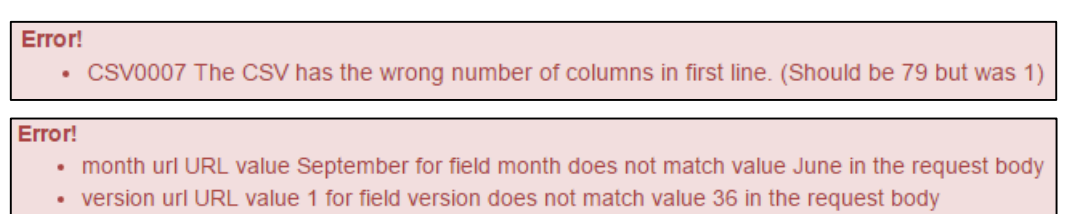

There are many more, based on the business rules, which you may need to consult via the latest 'Bordereaux Functional Specifications' document that you have access to, although the Error messages shown should be clear enough to provide you with the relevant information to be aware of the cause(s) of the error(s).

### <span id="page-21-0"></span>**9. HELP**

There is a 'Help' section which can be accessed by clicking on the 'Help' title at the far top right of the Portal home page. This link will take you to the latest version of the Flood Re User Guides held on the Flood Re website.

### <span id="page-22-0"></span>**10. CONTACT SUPPORT**

Should you have any questions regarding the use of this guide, the Online Technical Service Desk or need support, please contact us using one of the following methods:

- **Online Technical Service Desk** Log your request on the Flood Re Online Technical Service Desk at [https://floodre.zendesk.com](https://floodre.zendesk.com/)
- **Telephone:** 03300 366029
- **Email: [support@floodre-portal.co.uk](mailto:support@floodre-portal.co.uk)**

In the event that you cannot access the online support for any reason you can still log incidents via this email address.

**Write to us:** 

Flood Re 6th Floor 65 Gresham Street London EC2V 7NQ